# Clustermarket's Equipment Scheduler **Installation guide**

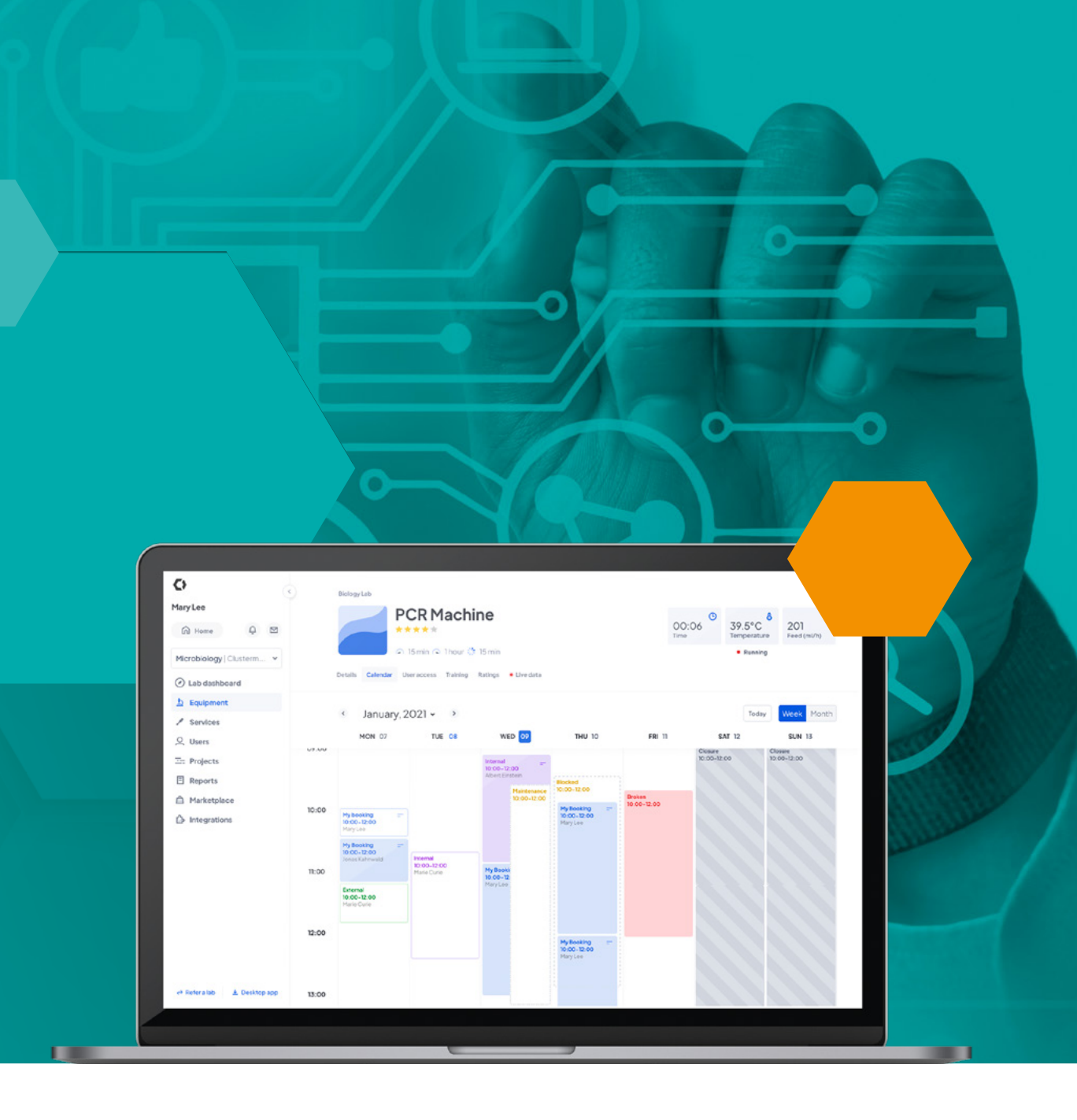

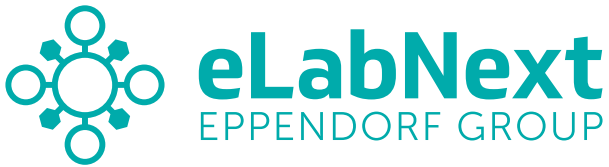

# **Description**

Clustermarket's Equipment Scheduler add-on allows users to synchronize and import equipment information from their Clustermarket account. Book equipment directly from eLabNext on Clustermarket's calendar, use equipment from Clustermarket in the Inventory Browser to assign samples, and import booking

and equipment information from Clustermarket into your experiment documents in the Journal Dashboard.

*Note: To utilize Clustermarket's Equipment Scheduler add-on, users must have a registered account with Clustermarket.*

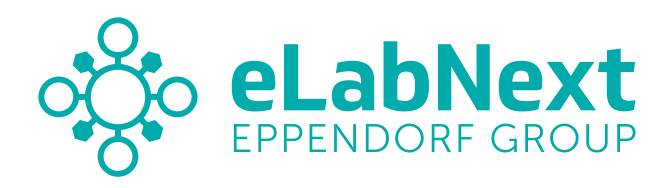

### **1 Click the** *'Install'* **button to install the Equipment scheduling system add-on**

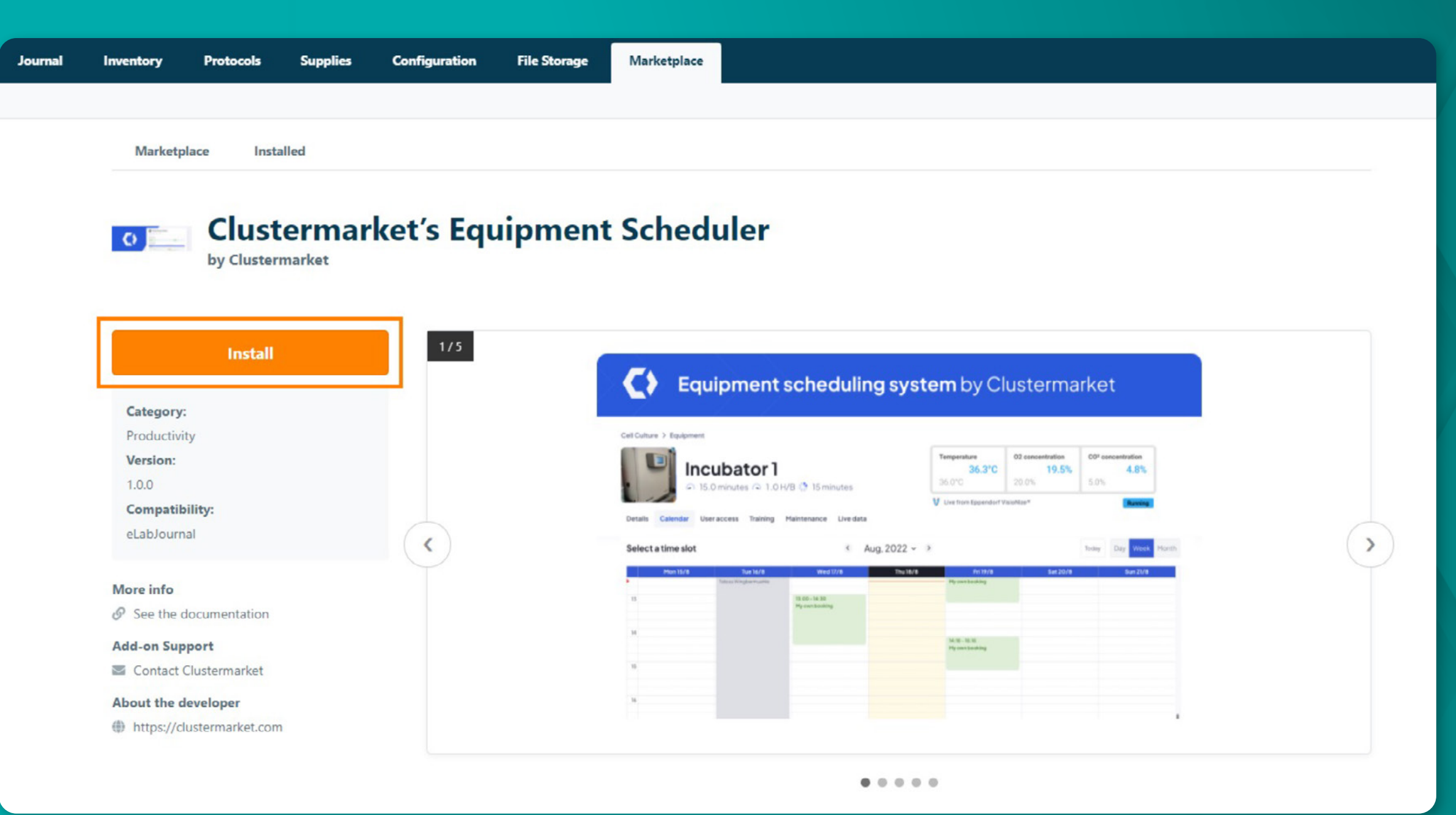

#### *Note:*

*As a group-level add-on, "Clustermarket's Equipment Scheduler" can only be installed and configured by a designated group administrator.*

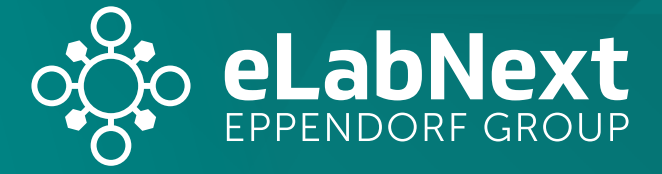

# **Installation**

#### **2 Configure the add-on (Optional)**

When Clustermarket's Equipment Scheduler is installed, the add-on will only allow users to create new equipment units in Clustermarket and fetch them into eLab. To turn off this feature and continue creating equipment directly within eLab's Equipment page, select 'Configure' on the add-on's Marketplace page to open the configuration panel.

## **Installation**

*Within the configuration settings, de-select the checkbox and select 'Save' to re-enable equipment creation through the* 

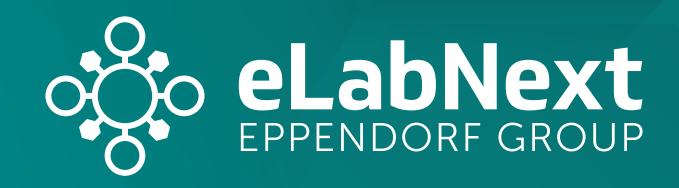

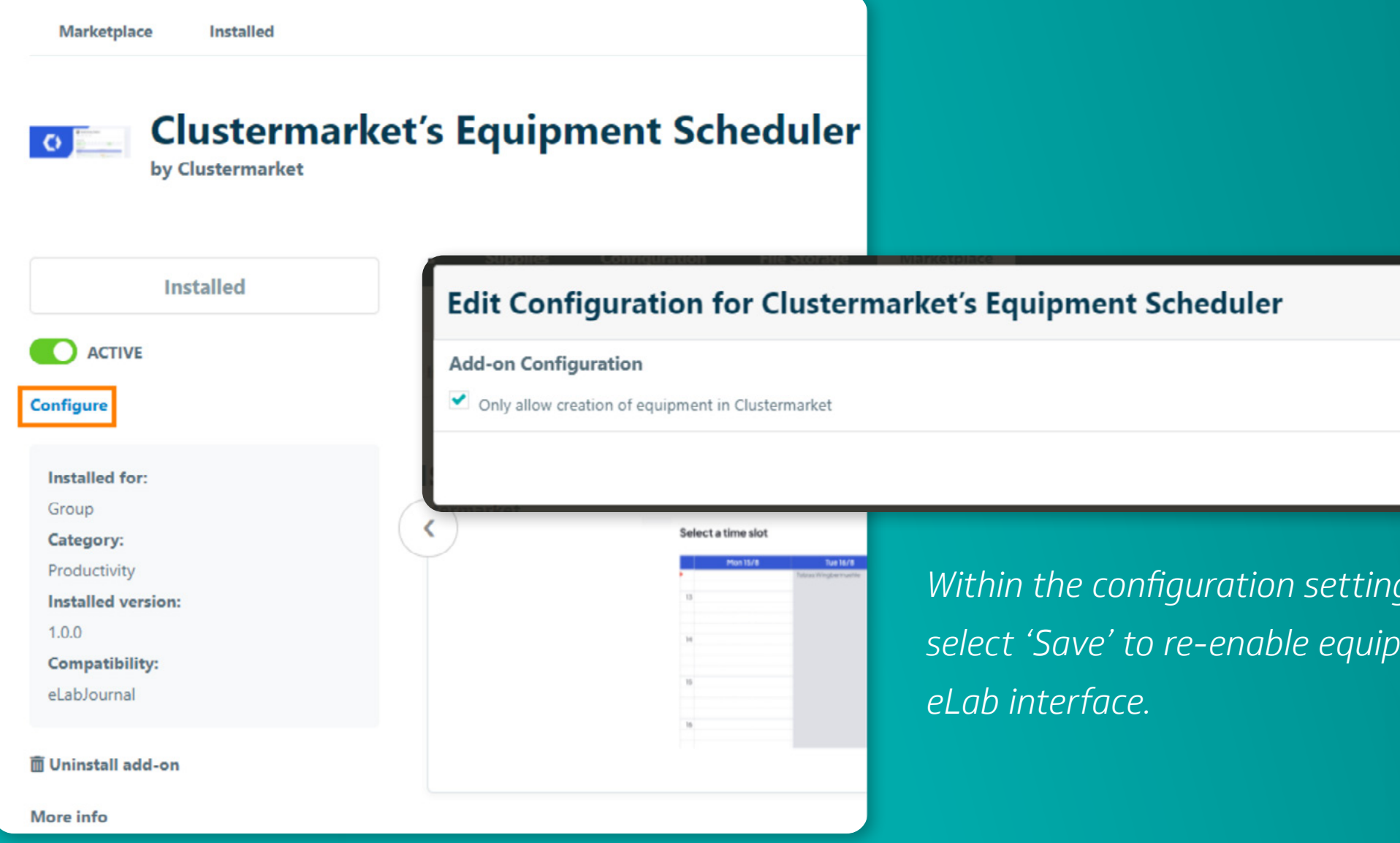

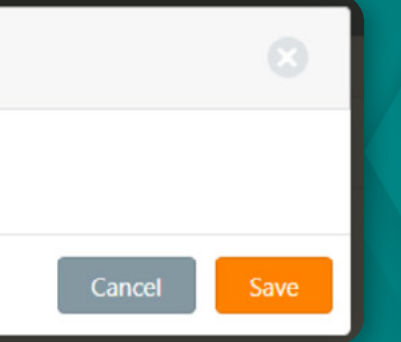

#### **3 Connect your Clustermarket account**

On the Equipment page, select 'Connect to Clustermarket' button to connect the page to a Clustermarket account.

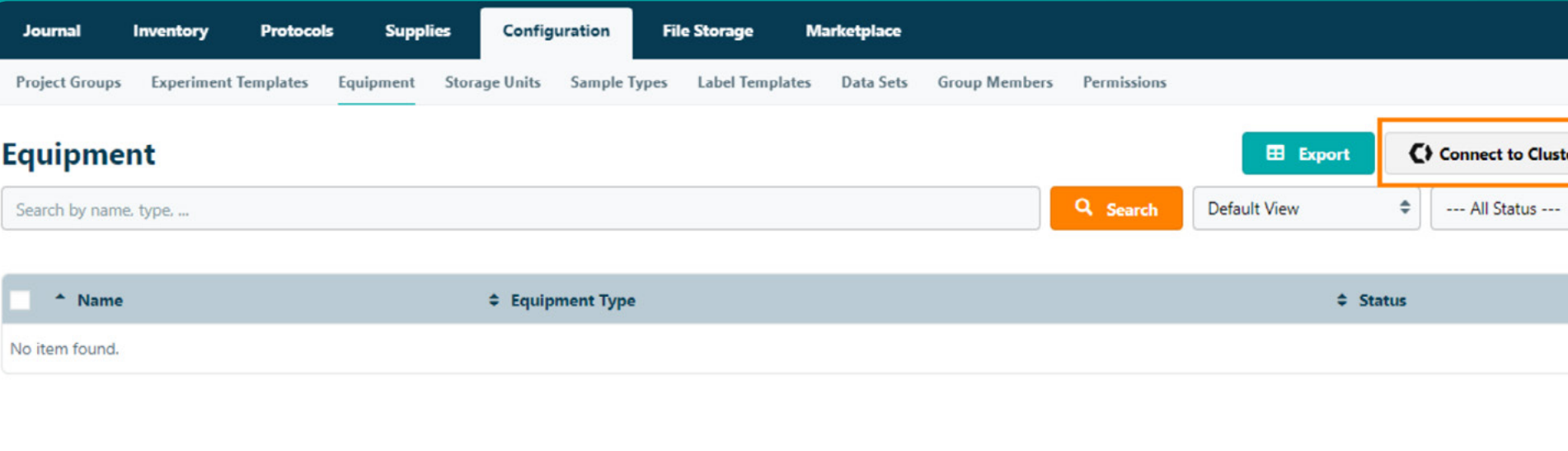

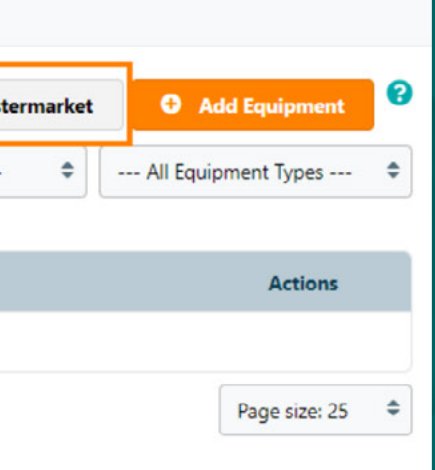

### **Installation**

#### *Note:*

*This button will only be accessible for group administrators.*

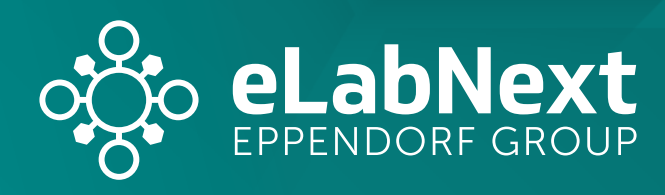

#### **4 Connect your Clustermarket account**

Sign into your Clustermarket account and select a lab within your Clustermarket account to connect to your eLab group.

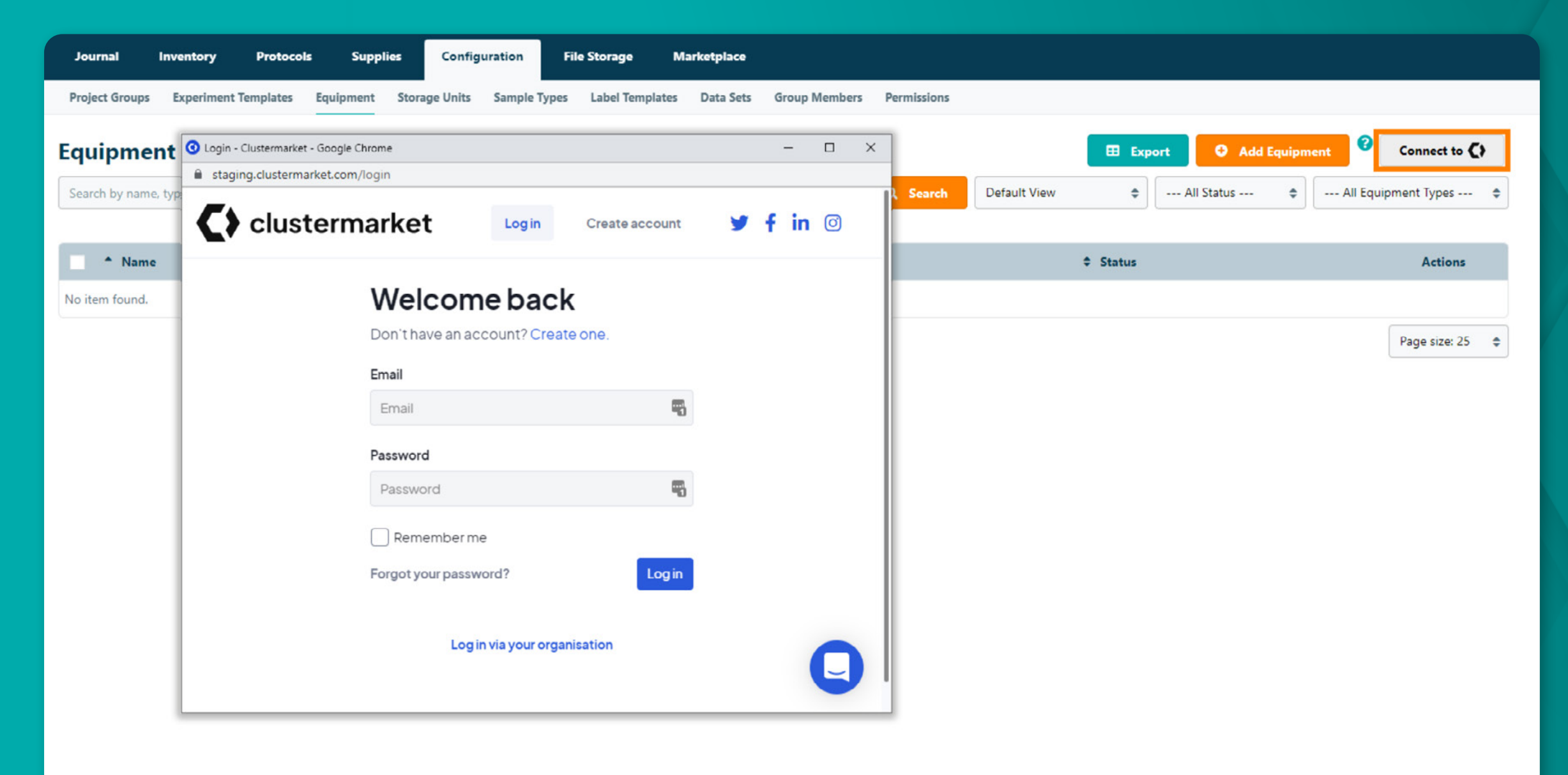

#### *Note:*

*The selected Clustermarket lab will be applied to all members of the eLab group.*

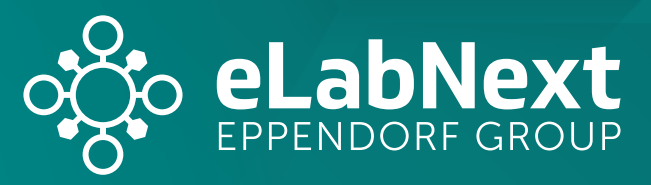

## **Installation**

### **5 Fetching equipment data**

Navigate to the Equipment page in eLab and click the 'Fetch' button. This will automatically import all equipment units from your Clustermarket account into eLab.

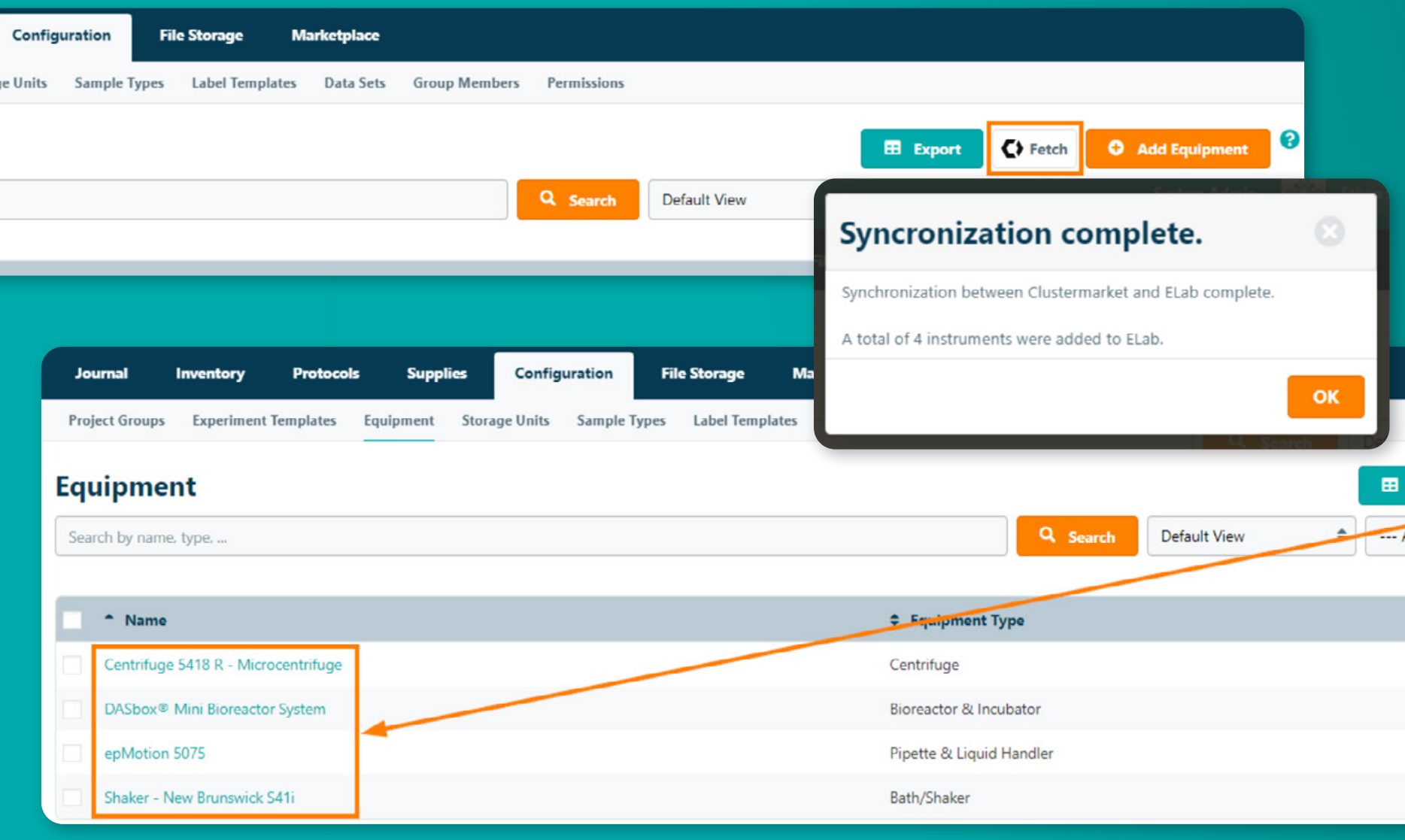

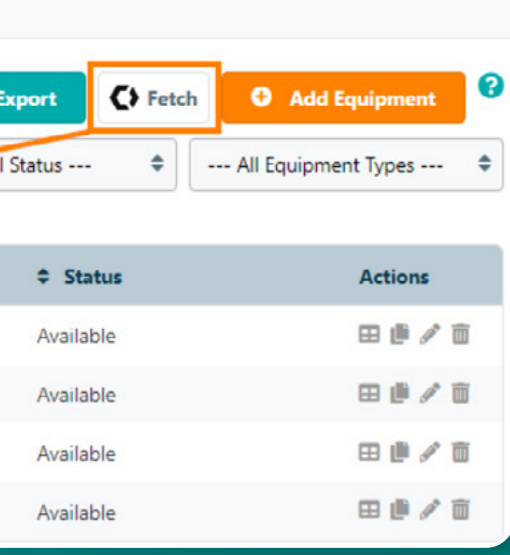

*Note:*

*This button with only be accessible for group administrators.*

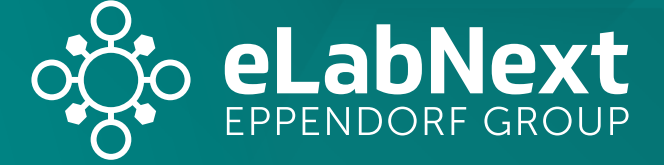

## **Installation**

### **Access your equipment calendars directly from eLab**

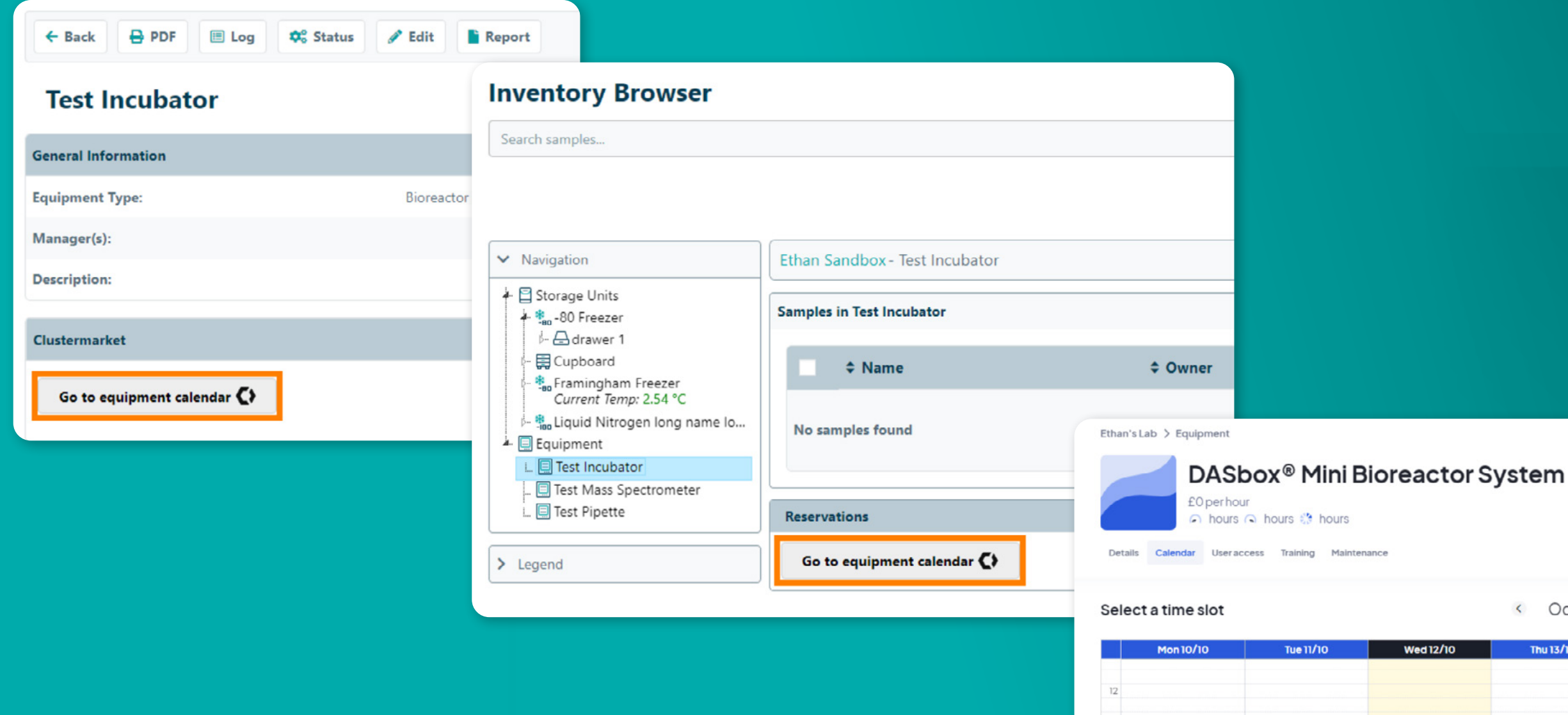

 $\overline{13}$ 

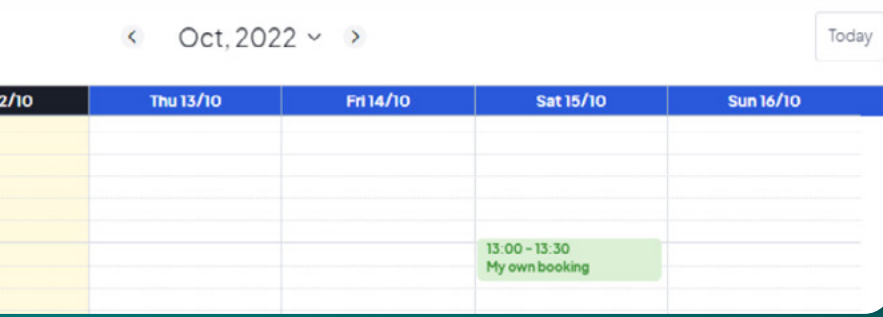

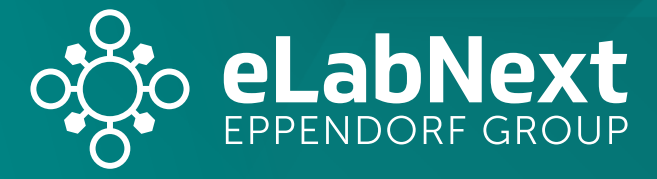

### **Features**

#### **Create Clustermarket sections in your ELN**

### **Features**

*Within the Section Type list, users may choose from two new section types under Clustermarket.* 

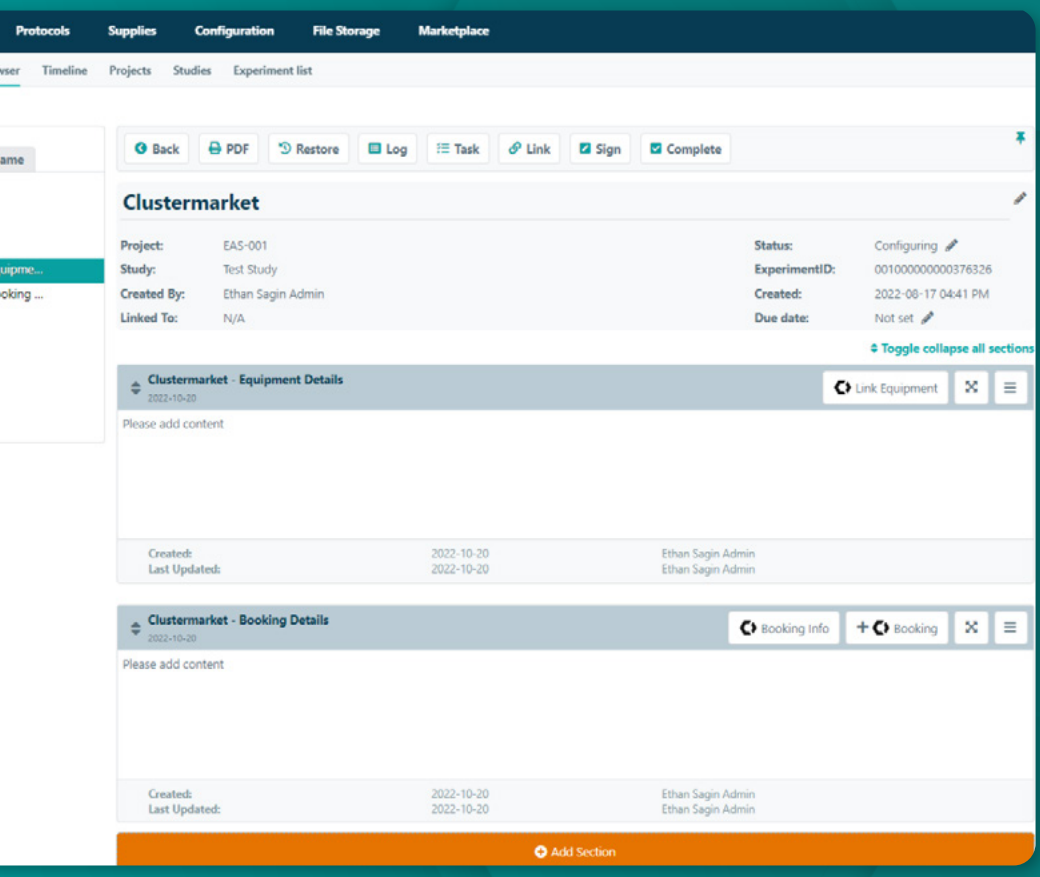

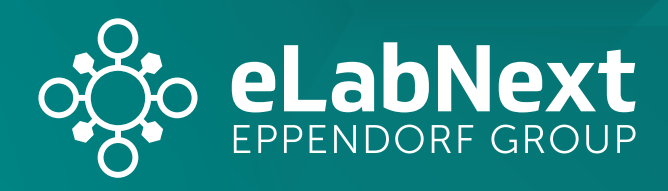

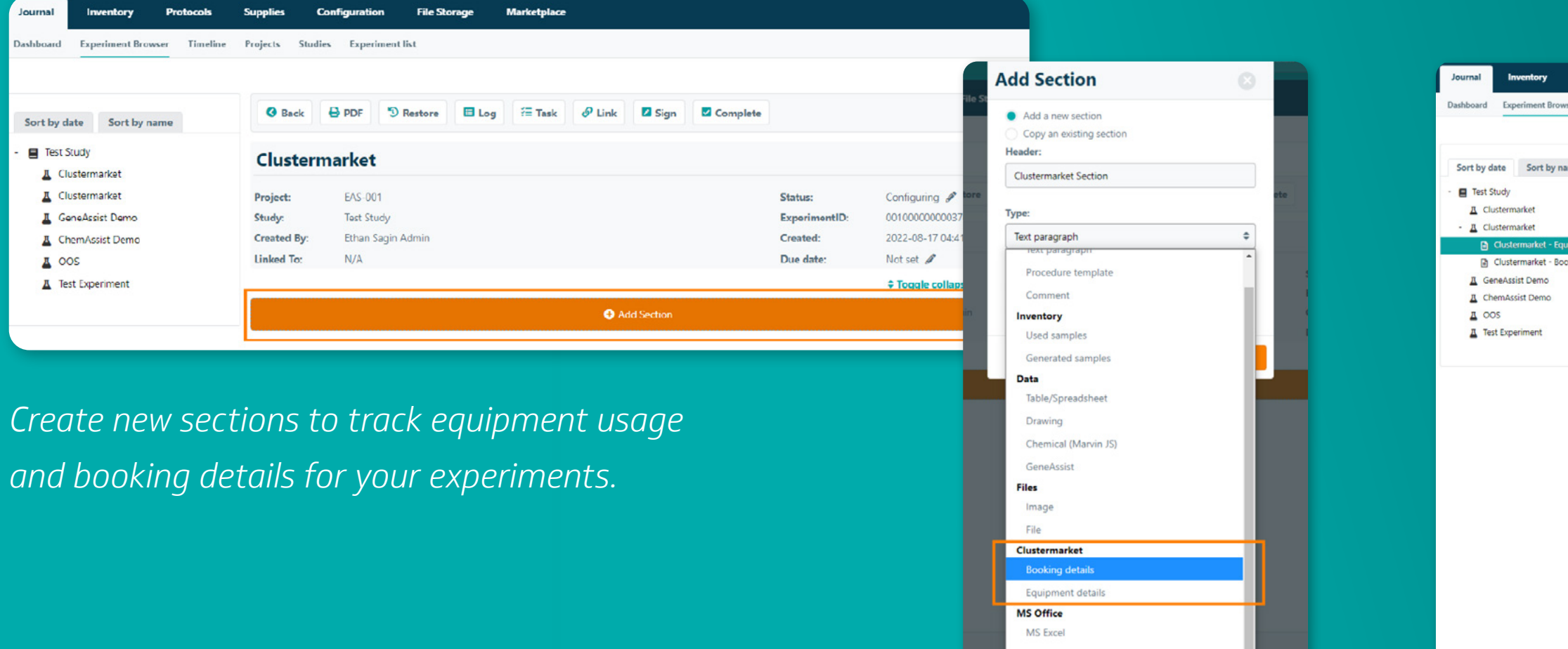

### **Track equipment and booking details in your ELN**

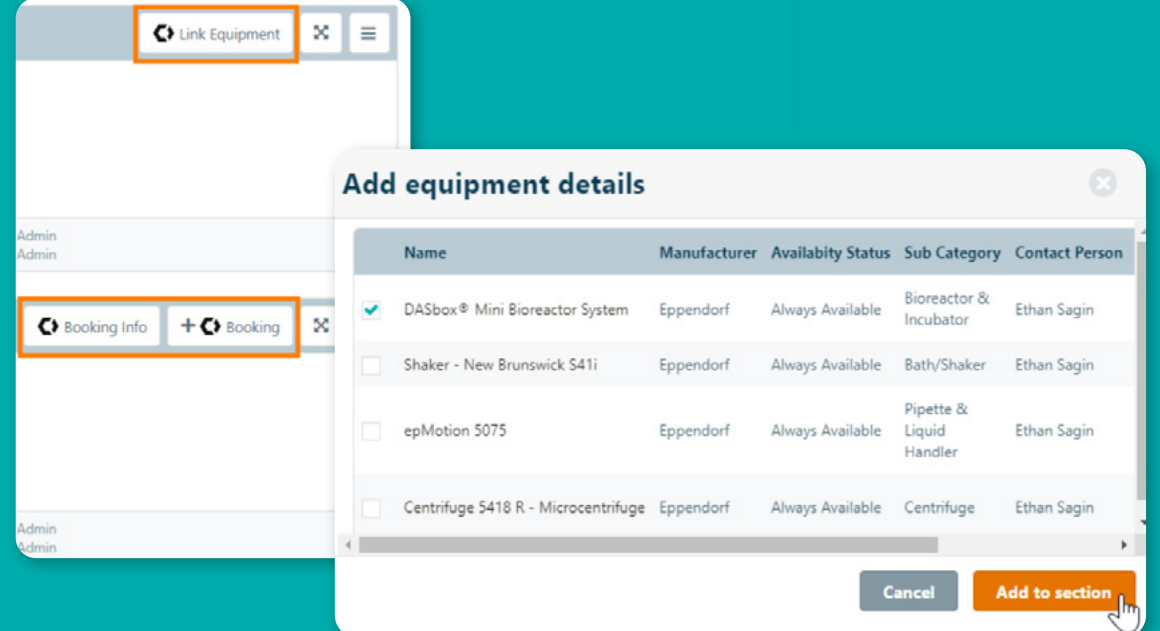

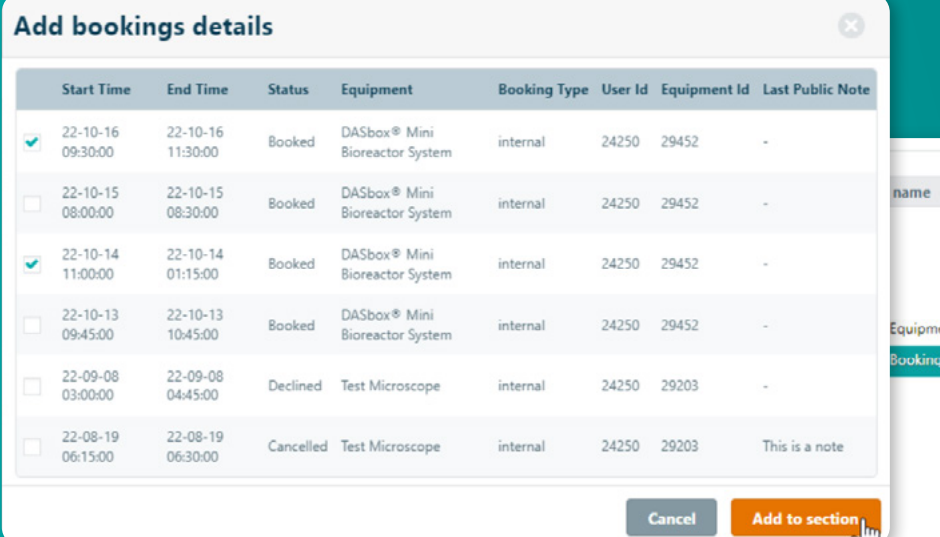

### **Features**

*Generate new equipment and bookings, and include them directly in your experiments.*

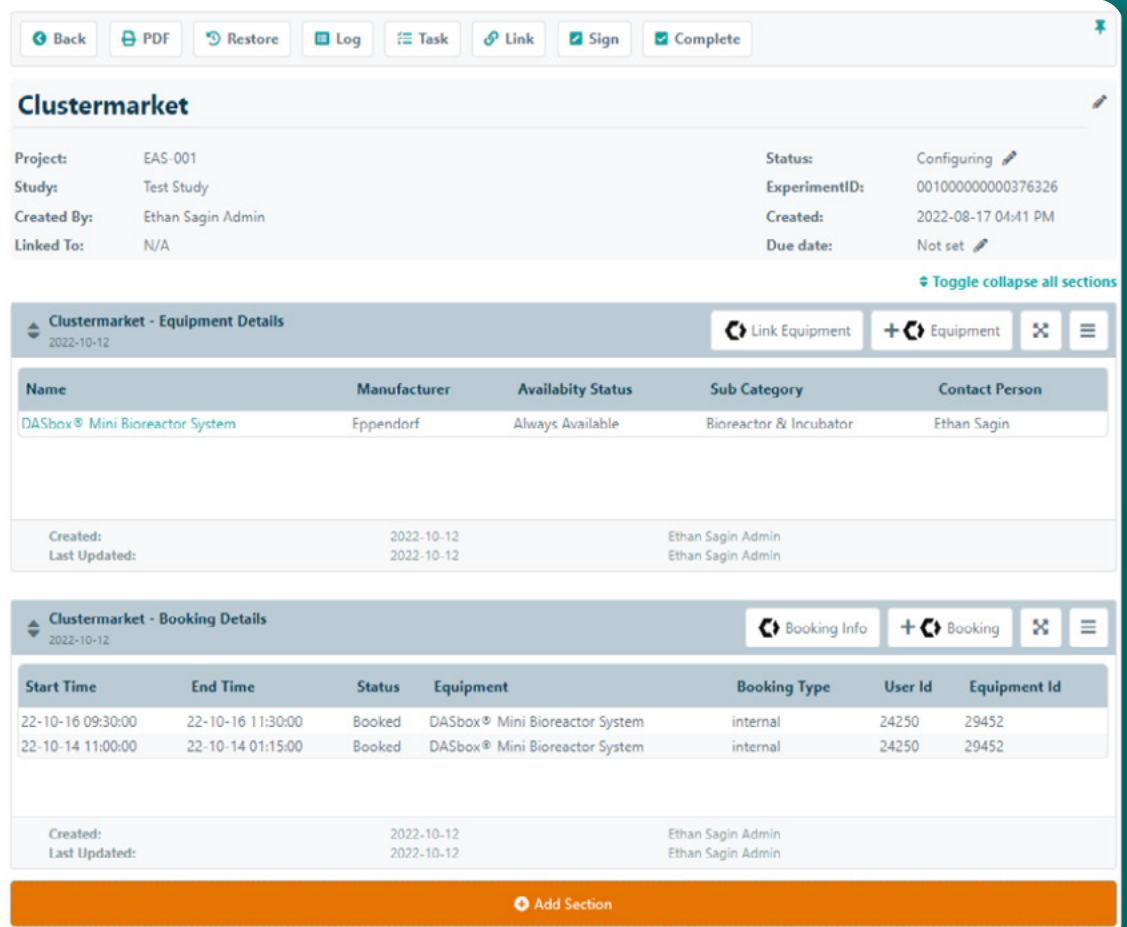

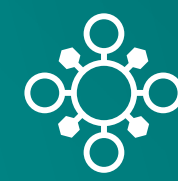